# **RUGBY EXPLORER – HOW TO REGISTER**

Download Rugby Xplorer (iTunes or Play Store)

Select MORE from the options along the bottom

## Select SIGN-UP or LOGIN

- You need an email address
- You can reset your password easily (if you have access to your email)

Please note when you initially sign up please use your details and then you will be able to create 'linked' accounts for each child to enable you to register them individually

Select REGISTER from the options that display

Select **FIND A CLUB** 

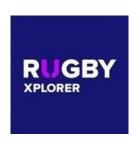

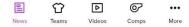

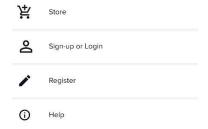

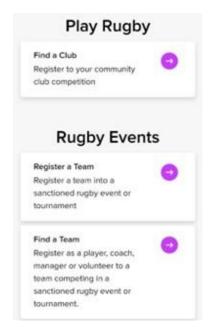

# Select the person to register

- Create new linked person for new members
- You will need o First Name o Last Name
  - Date of Birth
  - Mobile contact number

Search for **DURAL** the club will display when enough letters entered.

#### Select **DURAL RUGBY CLUB**

Choose the following Role = PLAYER
Registration Type = TOUCH 7s
SUMMER
Duration = SEASON

# Confirm the following

- Personal details
- Profile photo must be up to

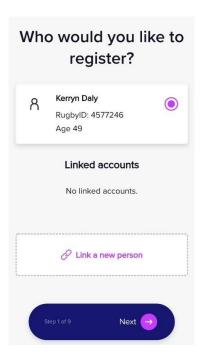

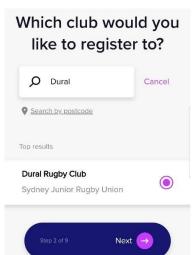

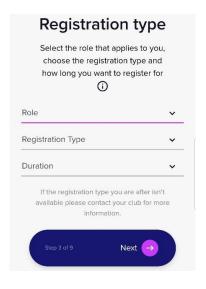

- date, front on head and shoulders only
- Additional details
- Emergency contacts

## **Answer the Additional Questions**

- T-shirt size (select one)
- Wallatag team name (you need to be attached to)

- Saleable Items this is a MANDATORY FEE applied by NSWRU
- Place a 1 in the 'QTY' box under
- Store Cart Total should be \$5.00
- Click Next

## **Additional Questions**

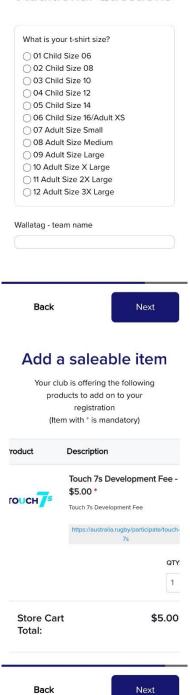

- Check amount is as expected
- Amount should be \$115
- Enter Active Kids voucher information – you only need the voucher number
- Accept Terms and Conditions
   Finalise the registration
   payment by clicking 'Pay'.

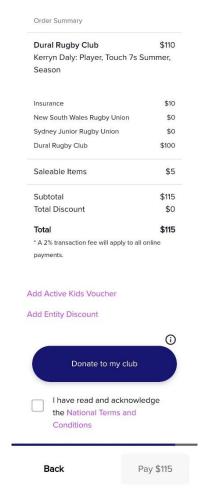

Your child is now ready for the season. You will be contacted by your manager regarding games.